### **Adding the Indiana Digital Library to Libby:**

We recently joined the new Indiana Digital Library (IDL), along with over 200 other public libraries in Indiana. You will need to use this collection, rather than the old eIndiana Digital Consortium. You may need to add this new collection to the Libby app. There is no need to delete and re-download Libby.

### **Step One:**

Go to the home screen and tap Add Library (circled in red). The home screen can usually be accessed from the bottom of your screen (the three lines in the middle, on this iPhone):

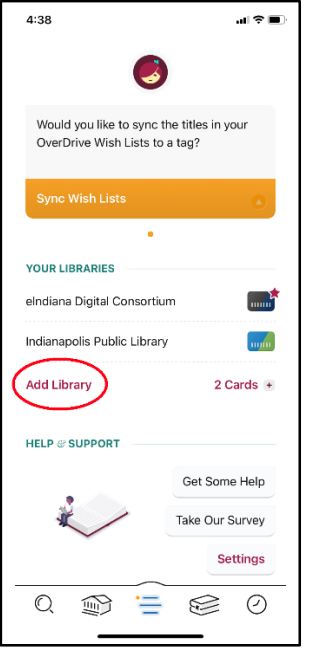

### **Step Two:**

Search for Mooresville Public Library. he library in North Carolina will show up, but obviously, you want to pick the one in Indiana:

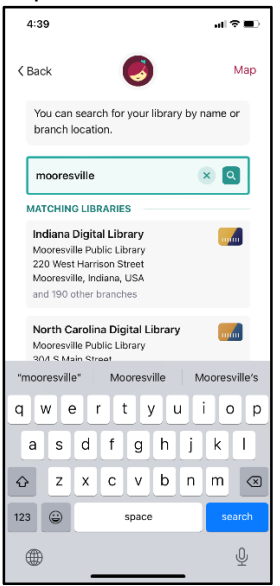

## **Step Three:**

Tap on the Indiana Digital Library to add it to Libby. Next screen looks like this:

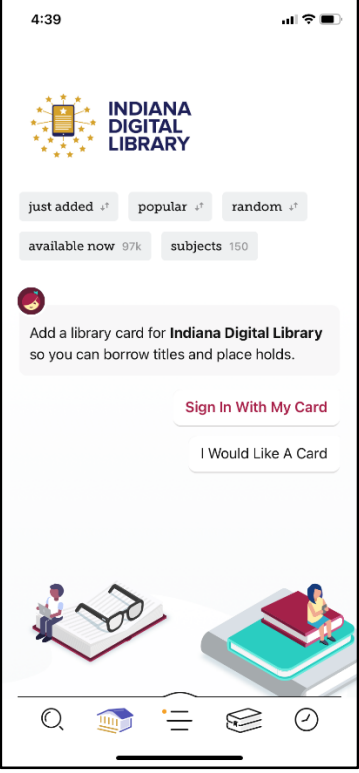

### **Step Four:**

Tap "Sign in With My Card", and enter your library card number:

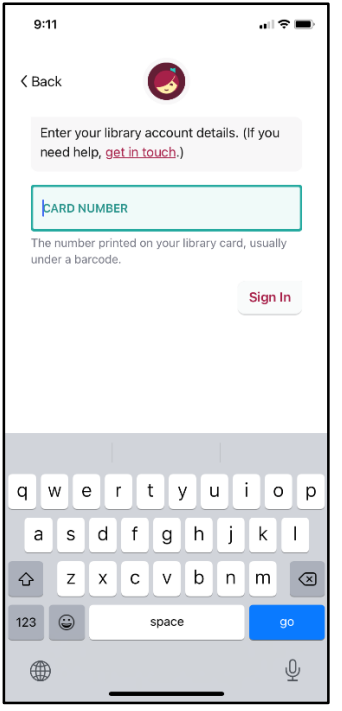

### **Step 5**

This will take you to the IDL collection and you can now begin to use your account:

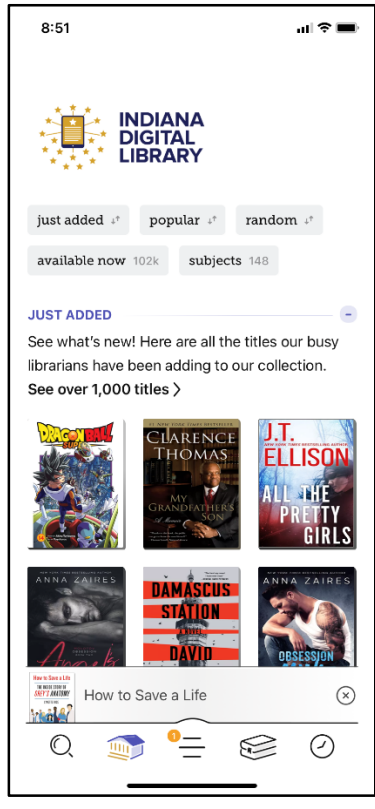

Be sure that you use the Indiana Digital Library from now on. The eIndiana Digital Consortium may still appear on your home screen, but use IDL instead:

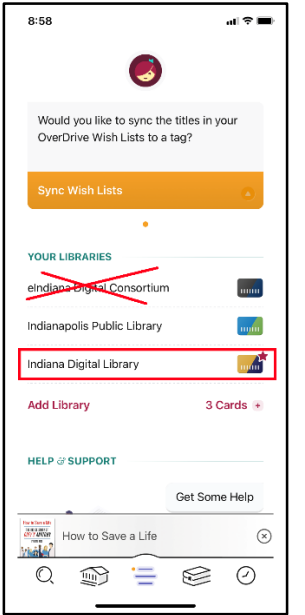

To remove the eIndiana Digital Consortium from Libby, go to your home screen (the three lines at the bottom middle). Tap on where it says "2 Cards", or it may say "3 Cards" if you have more than one library card. This is circled in red:

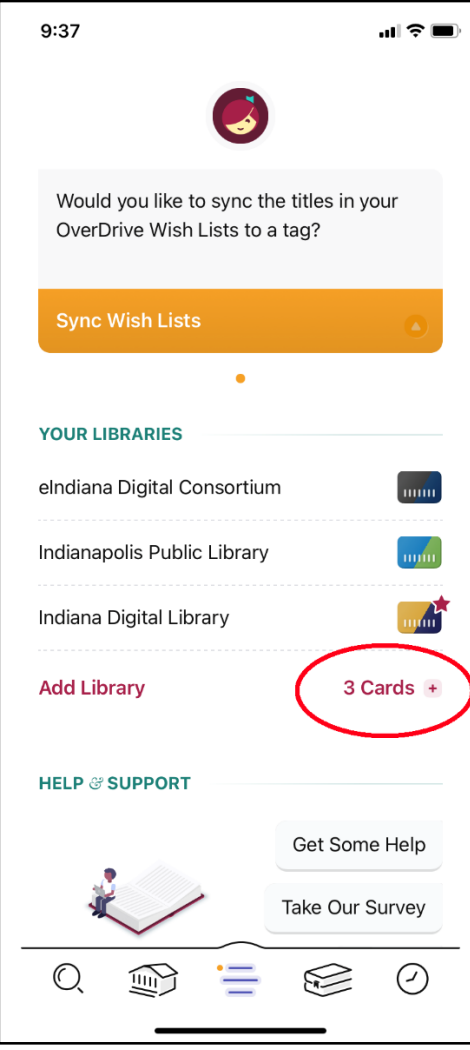

Select the card that has the eIndiana Digital Consortium logo at the bottom right corner (boxed in red). To select a card, tap the icons at top (circled in red).

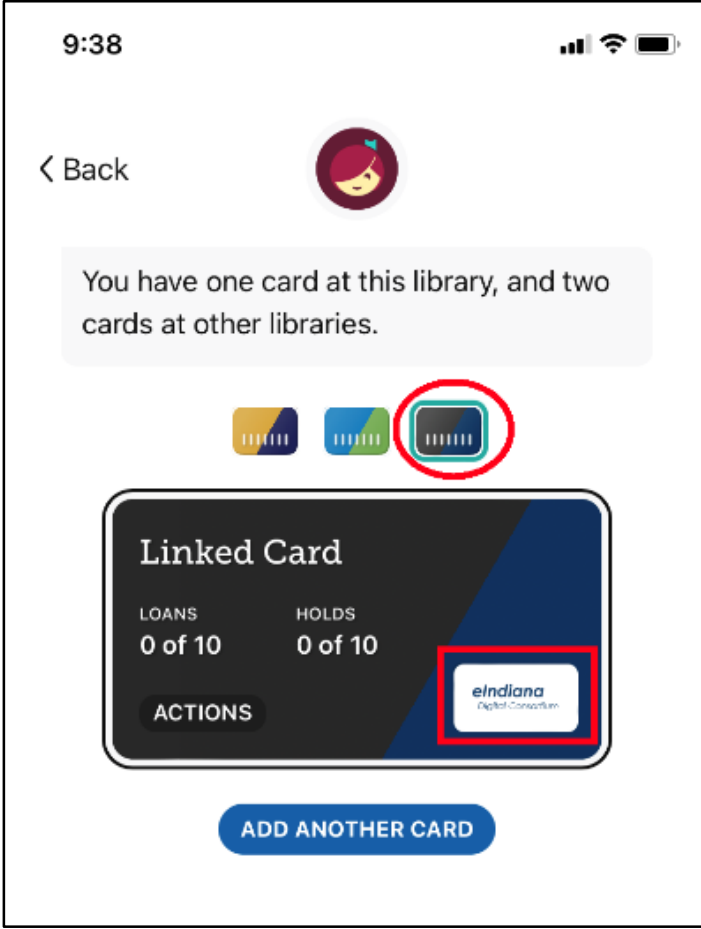

Tap "Actions" on the card (boxed in red)

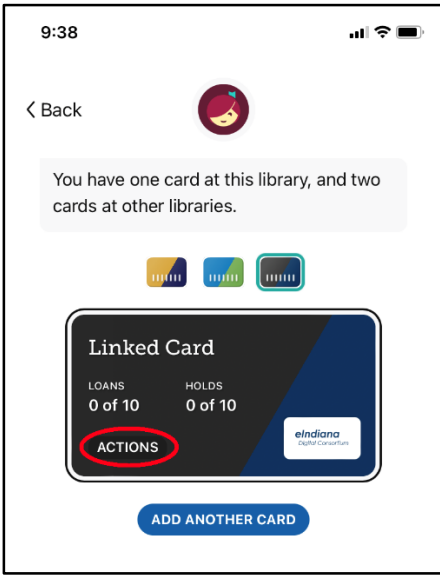

# Tap "Remove Card" (boxed in red):

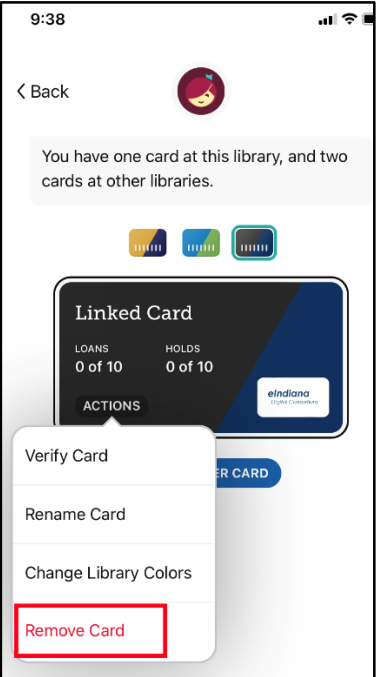

Complete the process by taping "YES, REMOVE CARD".

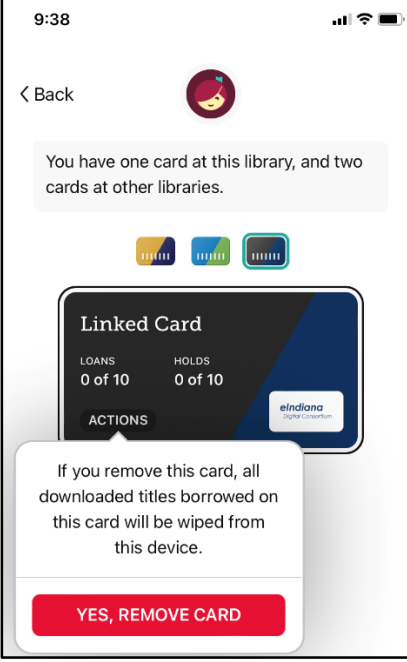